# **Libraries on the Go/OverDrive** PC, Laptop, Mac, eReader

#### **Requirements**

- 1. **Create an OverDrive Account:** <https://www.overdrive.com/account/sign-up> **or Create an Adobe ID:** <http://adobe.ly/1CsyG3A> Keep a note of the email address & password used
- 2. **Download Adobe Digital Editions** to your computer from: [www.adobe.com/solutions/ebook/digital](http://www.adobe.com/solutions/ebook/digital-editions/download.html)[editions/download.html](http://www.adobe.com/solutions/ebook/digital-editions/download.html)

## **Searching for ebooks**

- 1. Go to Barrie Public Library website: [www.barriepubliclibrary.ca](http://www.barriepubliclibrary.ca/) Search for your ebook in the online catalogue. You may filter search results to show only **EBooks** in the **Refine by** menu on the left of the results page
- 2. OverDrive ebooks have the following link next to the title:

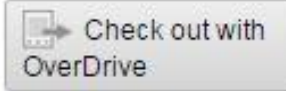

# **Checking out and downloading**

- 1. From the ebook record on the library catalogue, click **Check out with OverDrive**
- 2. You will be prompted to sign in using your library card number and PIN. Click OK to confirm the check-out
- 3. The automatic return date for the ebook is displayed and the Check-out button changes to a Check-in button
- 4. Then click **Get eContent** and choose the book's format:
	- EPUB downloadable; most versatile format
	- PDF downloadable; static layout
	- OverDrive Read not downloadable; read online

5. The ebook will download and should open in your preferred e-book reader software or it will display in your web browser if OverDrive Read was selected

### **Managing your OverDrive e-books**

- OverDrive ebooks on hold or checked out to you can be managed in your **library account**. Sign into the online catalogue to download the ebook, read it in your browser or see its expiry date
- OverDrive ebooks can also be managed on the **Libraries on the Go website**.

Sign in using your library card number and PIN to download the ebook, read it in your browser, see its expiry date or view ebooks on hold. You may also renew OverDrive ebooks and change your default lending period (7, 14 or 21 days)

## **Transferring to the Kobo eReader**

- 1. Open Adobe Digital Editions.
- 2. Connect the Kobo to your computer. Tap **Connect**. You may be asked to authorize your device with your OverDrive Account or Adobe ID.
- 3. The Kobo reader appears in the left panel under **Devices**
- 4. Click and drag an eBook to the Kobo reader icon in the left panel. Release the mouse and the eBook is transferred.
- 5. Safely disconnect the eReader from the computer, and the e-book is ready to read on the Kobo.

OverDrive ebooks can be returned before their expiry date by right-clicking on the book's front cover in Adobe Digital Editions and selecting **Return to Library**

#### **Other resources**

Libraries on the Go [https://librariesonthego.overdrive.com](https://librariesonthego.overdrive.com/)

Adobe Digital Editions help video: <http://help.overdrive.com/#videos?ade>

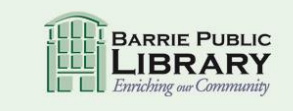

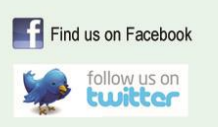